### Creating SSDAS Report Cards

Step 1. In Ed Inform, check the tickbox "Report" Card Evidence" for posts that you want included in the SSDAS Report Card. The teacher comments and next steps will be imported by default. ...or open post and check "Report Card Evidence"

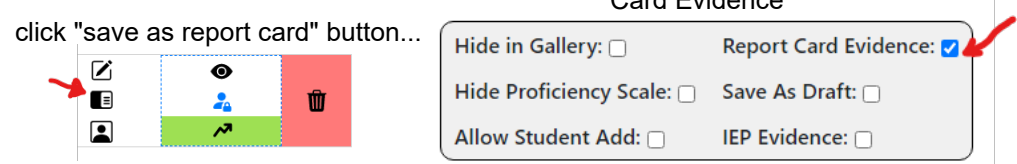

Step 2. Fill in comments by subject area or by student by going to 9-dot waffle and "Grading"

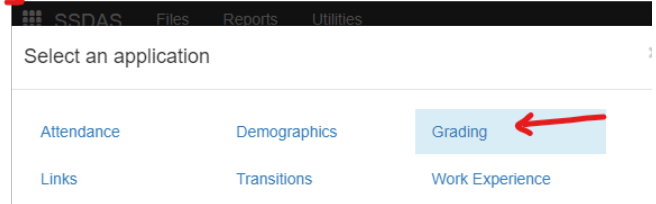

Prepare report entry by clicking on the expanding arrow  $\rightarrow$  and selecting "Assign **Student Report Cards" \*** 

 $Q = Q$ 

Select "Communication of Student Learning (K-7)" from the drop down options and Save changes. This should only need to be done

 $\bullet$   $\bullet$   $\bullet$   $\bullet$   $\bullet$   $\bullet$  Edit  $\bullet$  Delete

 $\mathbf{z}$ 

Ø **SPINE** 

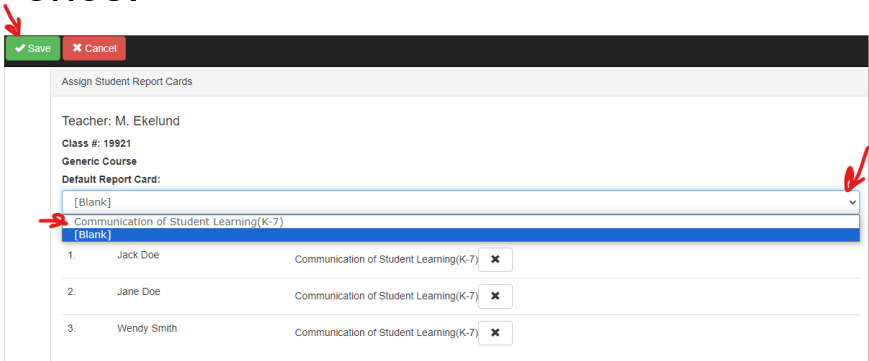

once.

Class List Search

## Subject-by-subject reporting

A. For building reports by subject area, fill in the circle for your class and click on  $\epsilon$  icon -

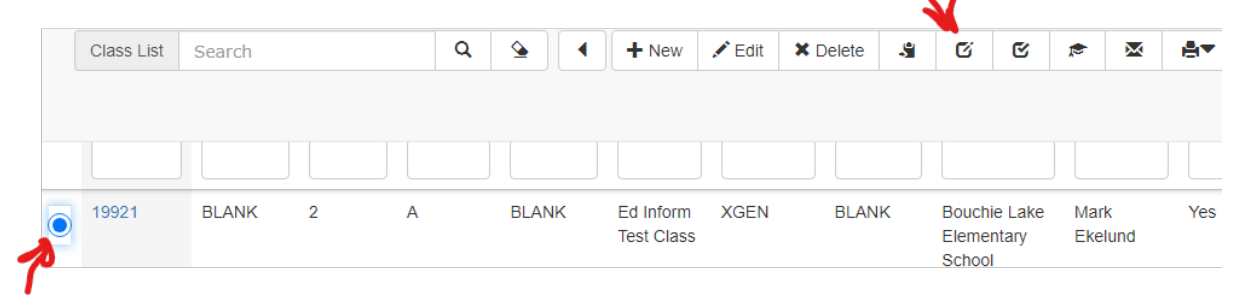

## Select the subject to edit and click "Save" -

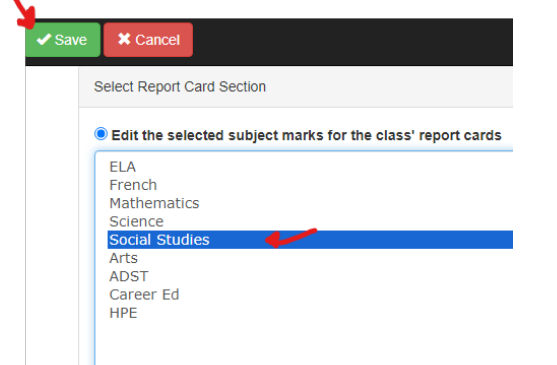

To fill down a generic comment (be careful not to overwrite what has been brought in from the posts!), type the comment for the first student and click on the "set as default comment" in icon. Click "Save."

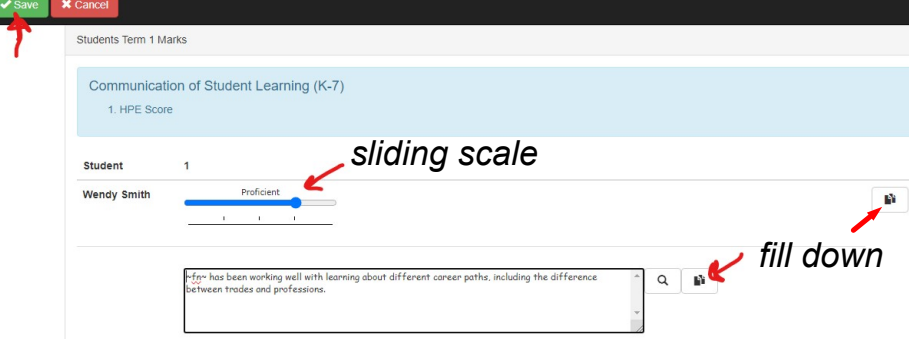

Information for textboxes and performance sliding scale imports from Ed Inform posts. Note option to fill down with  $\blacksquare$  licon. Save changes.

B. For global editing of Term Comments, fill in the circle by "Edit final comments for the class' report cards." Note the option to check "Display Previous Comments". Click Save.

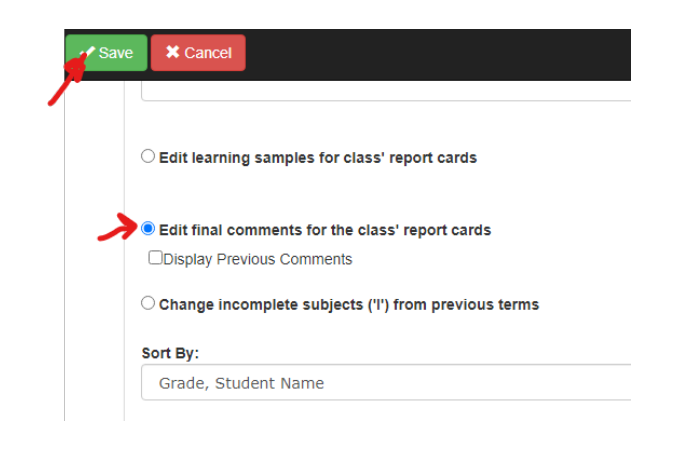

Type or paste the generic comment for the first student and the fill down  $\blacksquare$  feature will duplicate the comments for all students. Be careful not to overwrite pre-existing TERM comments! Click Save.

# Comment Bank Special Keys

\*\*remember to include the  $\sim$  key (the key above Esc; hold down shift when pressing the *tilda* key)\*\*

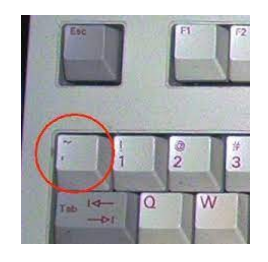

Variables  $~\sim$ fn $~\sim$  $\sim$   $\ln \sim$  $\sim$ sfn $\sim$  $\langle s/he \rangle$ he/she  $<$ S/HE> He/She him/her Him/Her his/hers His/Hers his/her His/Her himself/herself  $<$ course $>$ <COURSE>  $%$ 

#### **Result Produced**

of Student Learning (K-7

will enter a student's first name as it has been typed into the field will enter a student's last name as it has been typed into the field will enter a student's full name as it has been typed into the field will enter she or he for use in the middle of a sentence - no capitals will enter she or he for use in the middle of a sentence - no capitals will enter she or he for use in the beginning of a sentence - all capitals will enter He or She for use at the beginning of a sentence will enter him or her for use in the middle of a sentence will enter Him or Her for use in the beginning of a sentence will enter his or hers for use in the middle of a sentence will enter His or Hers for use at the beginning of a sentence will enter his or her for use in the middle of a sentence will enter His or Her for use in the beginning of a sentence will enter himself or herself for use in the middle of a sentence Himself/Herself will enter Himself or Herself for use in the beginning of a sentence will enter the course name as it has been typed in the field will enter the course name as it has been typed in the field will enter the student's calculated percent from Ed Organize @comment #@ will automatically enter in the specified comment number

## Student-by-student reporting

C. For building reports by student, click on the "Files" and "Students" menu.

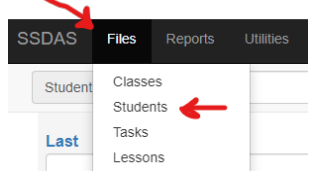

Fill in the circle of the student's report to work on from your class roster. Click on the  $\alpha$  ("Enter Report Card Info") icon. Click Save for each student to prepare the reports.

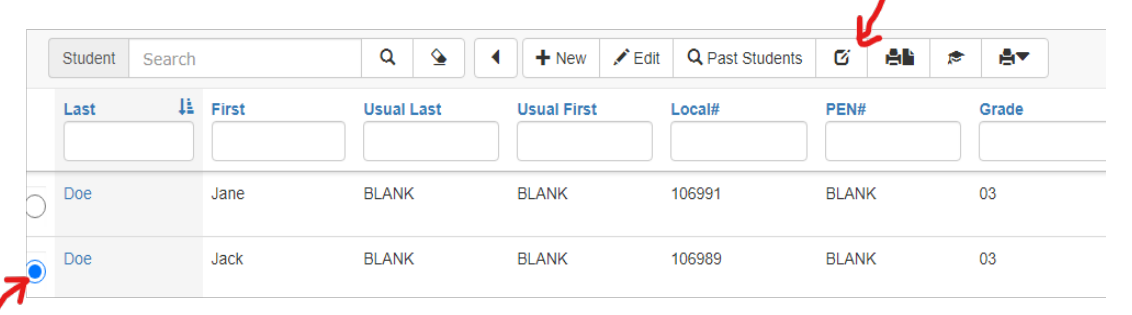

Teacher comments, proficiency scale levels, and the default image will import from Ed Inform posts for each subject area. Note that you have the option to adjust comments and proficiency levels and add images for each subject area. Note the option to add term comments.

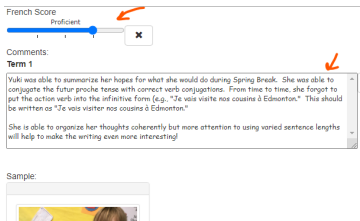

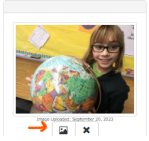

If the student has an IEP, update that information at the top of the report

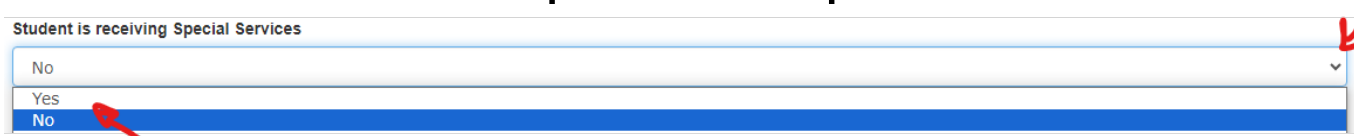

**Step 3. Printing Written Learning Updates** (Report Cards)

 $\blacktriangleright$  Save

your changes and note the option to print the report.

\*\*Print report cards for your class by selecting the print icon from the Files and Students menu ( $\bullet$ )

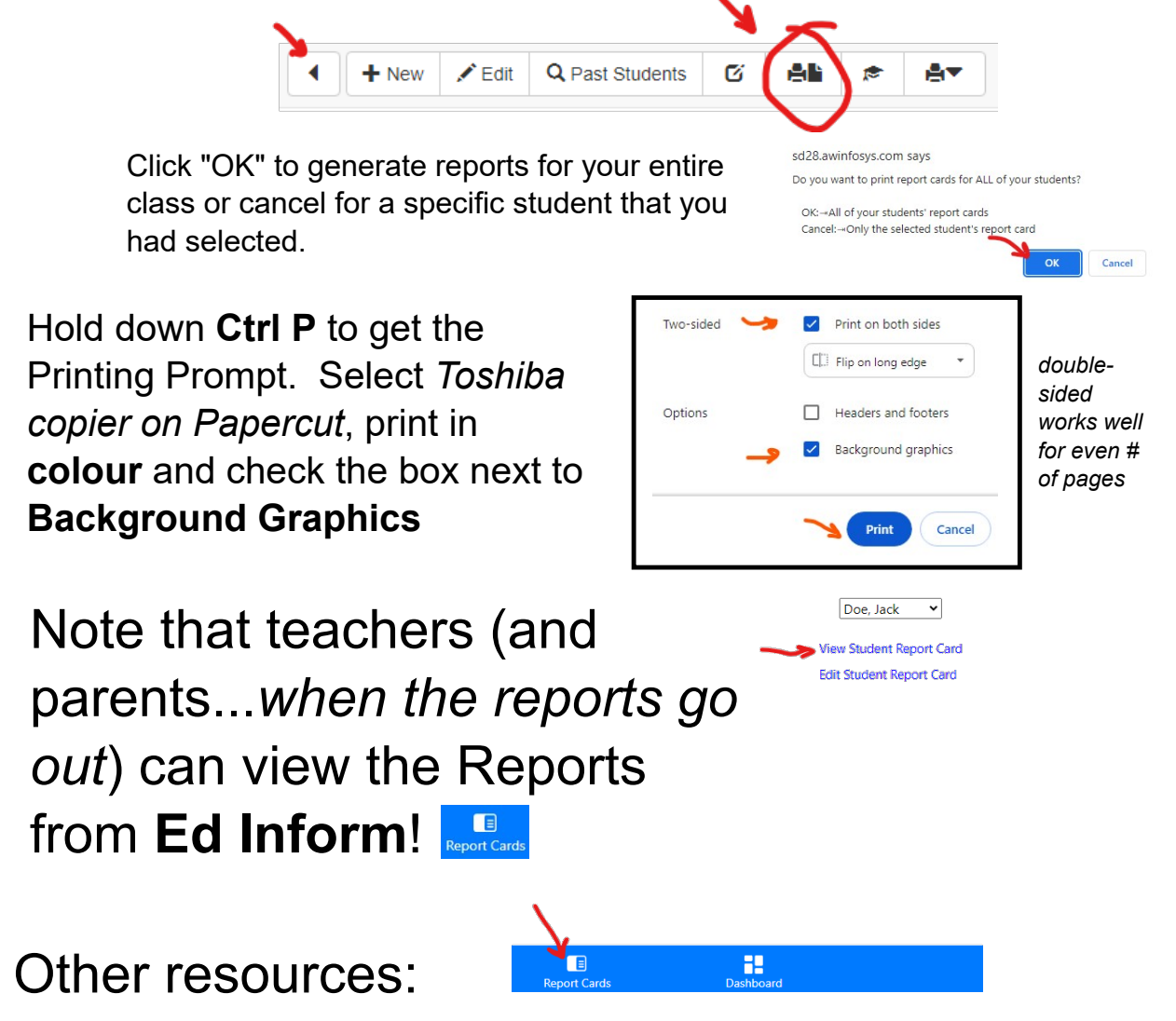

\*\*SSDAS Reports manual & videos:

https://www.awinfosys.com/wace/awis/help-reportcards.html